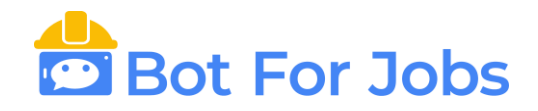

# **INSTRUCTIVO PARA EL USO DE BFJ ONLINE**

Una vez que usted se ha registrado en el servidor de Bot For Jobs, debe ingresar con su cuenta al siguiente link:

[https://secure.botforjobs.com](https://secure.botforjobs.com/)

Ir a la opción Ingresar y colocar su dirección de mail y contraseña.

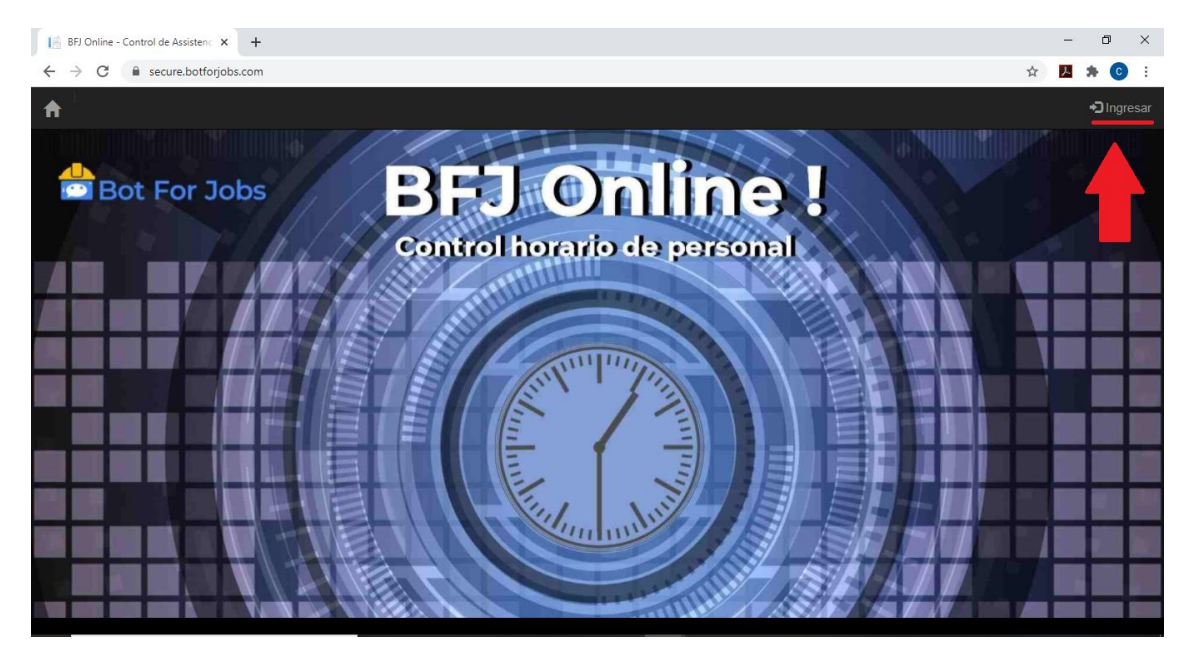

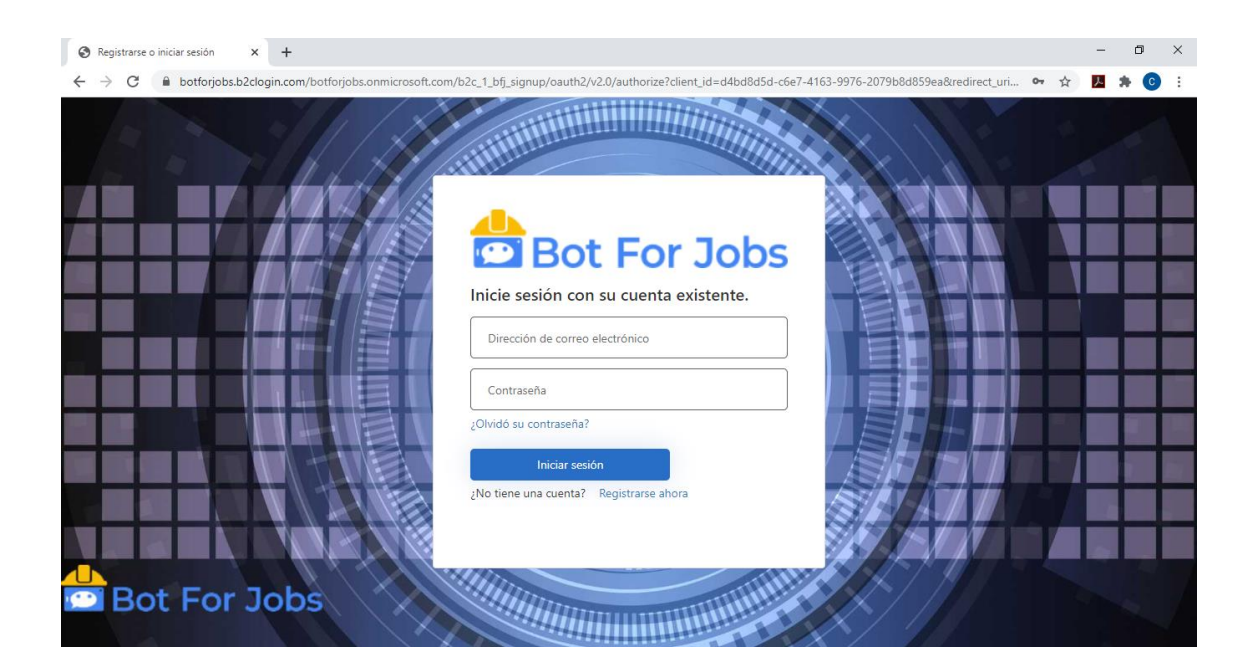

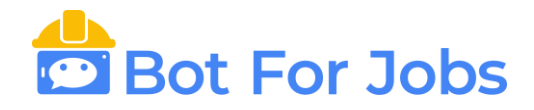

### **1) OPCIONES PARA EL USUARIO**:

Sólo podrá acceder a las opciones para fichar de manera remota cuando trabaja "Home Office" y consultar sus fichadas. No va a tener habilitada ninguna opción para agregar, editar o borrar algún dato.

### **1.1) Fichar de manera remota:**

Ingresar a la opción Novedades → Registrar Ingreso/Registrar Egreso.

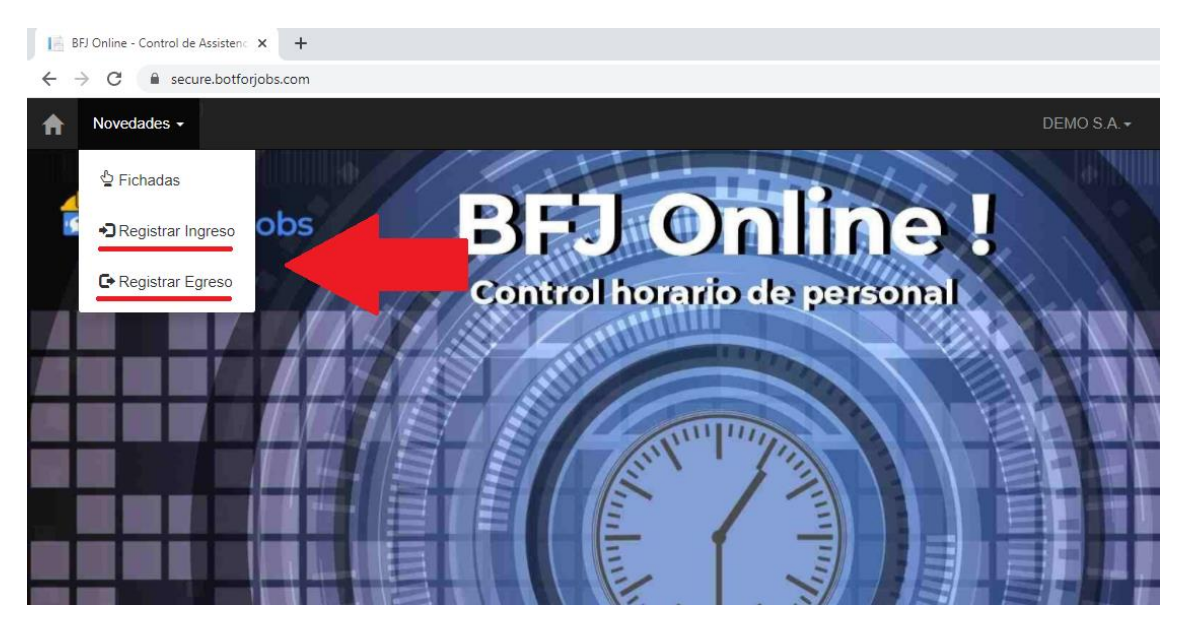

Complete en el campo Notas la descripción de la tarea que está realizando. Haga Click en el botón "Mapa" si desea agregar su ubicación actual en la fichada y el botón "Grabar" para generar la fichada.

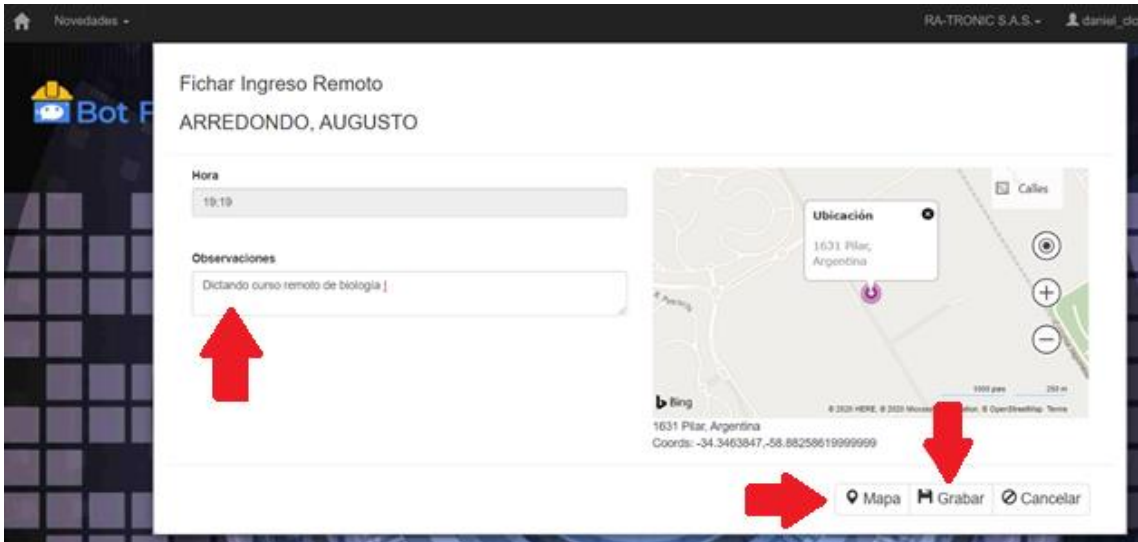

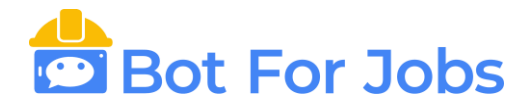

#### **1.2) Consultar sus fichadas**:

Ingresar al menú Novedades  $\rightarrow$  Fichadas

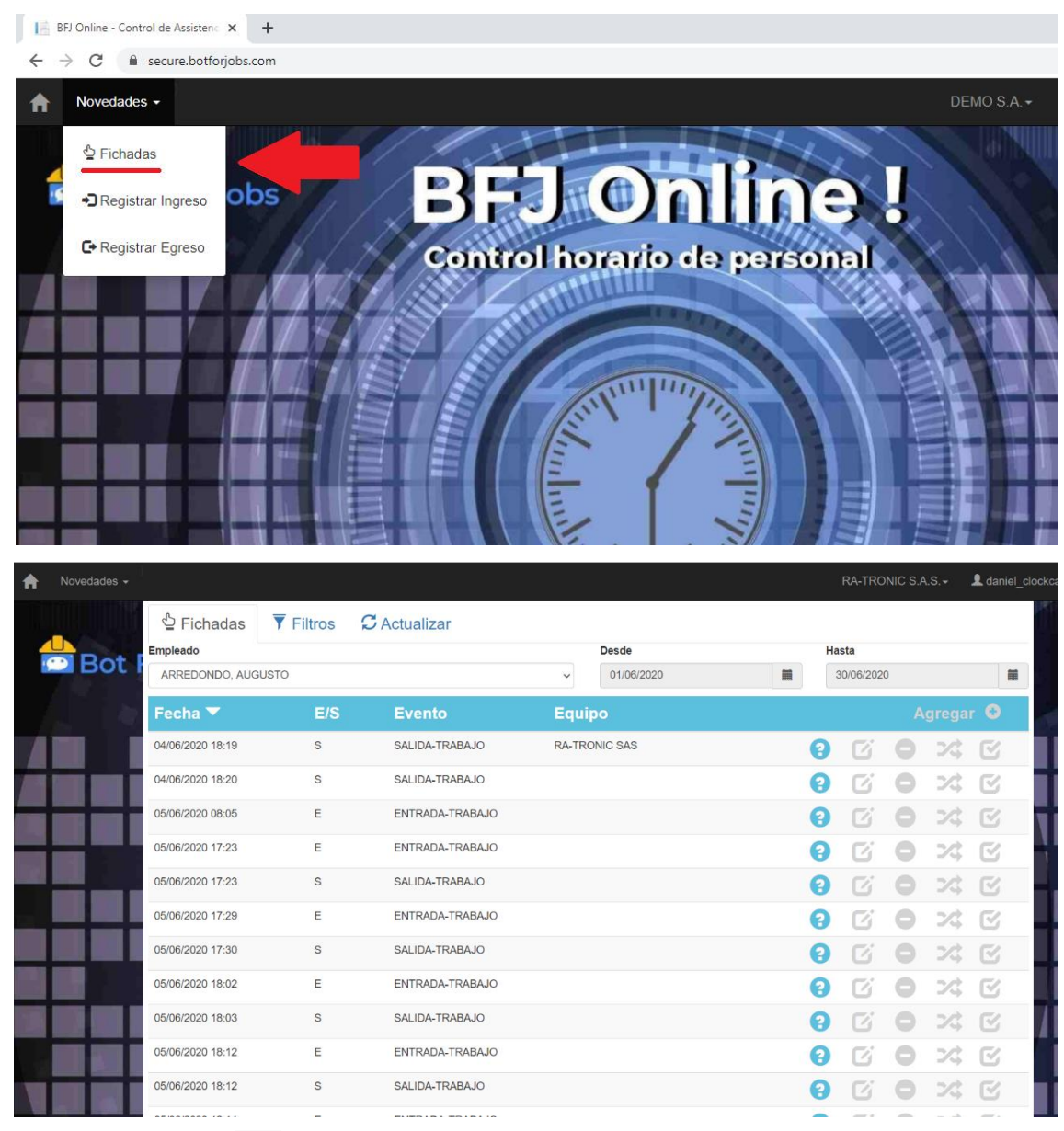

Utilice el botón **p** para consultar el detalle de cada fichada y poder acceder a la ubicación donde se realizó la misma.

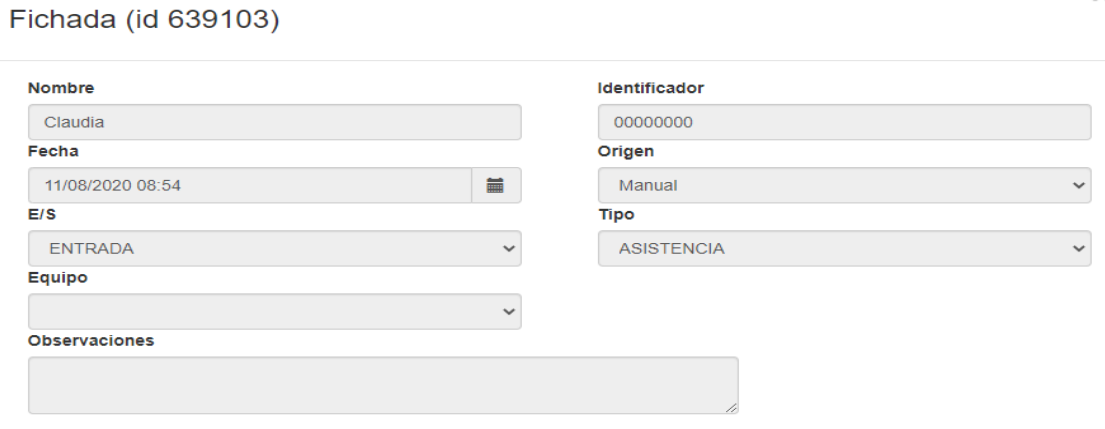

 $\bullet$  Foto **Ø** Cancelar  $\times$ 

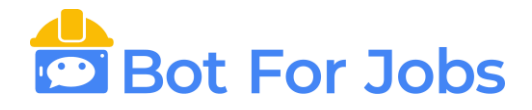

Solo las personas habilitadas especialmente podrán utilizar las funciones de fichaje remoto y la consulta de fichadas on-line.

Para habilitar dichas funciones, lo deberá hacer el usuario Administrador (El responsable de Administración o RRHH de su empresa).

### **2) OPCIONES PARA EL ADMINISTRADOR:**

Si usted tiene un usuario Administrador podrá ver, agregar, editar o borrar legajos, fichadas y generar reportes. Además, de habilitar quién podrá fichar de manera remota y qué función tendrá permitido realizar.

### **2.1) Empleados:**

Ingresar al menú Entorno  $\rightarrow$  Empleados

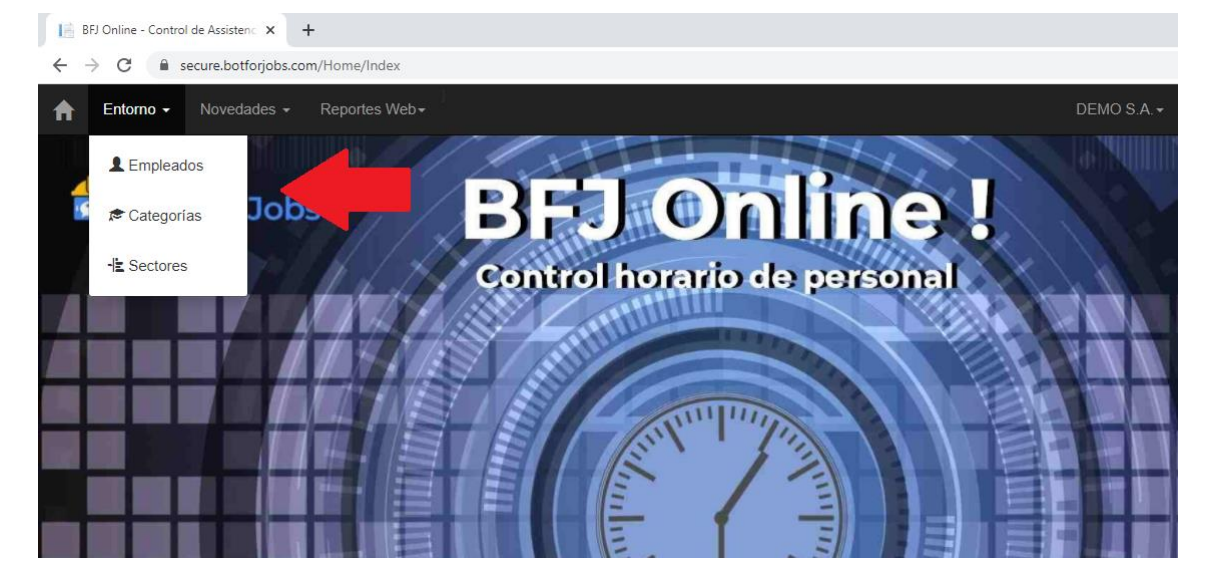

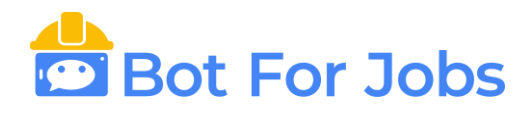

# **2.1.1) Agregar un empleado:**

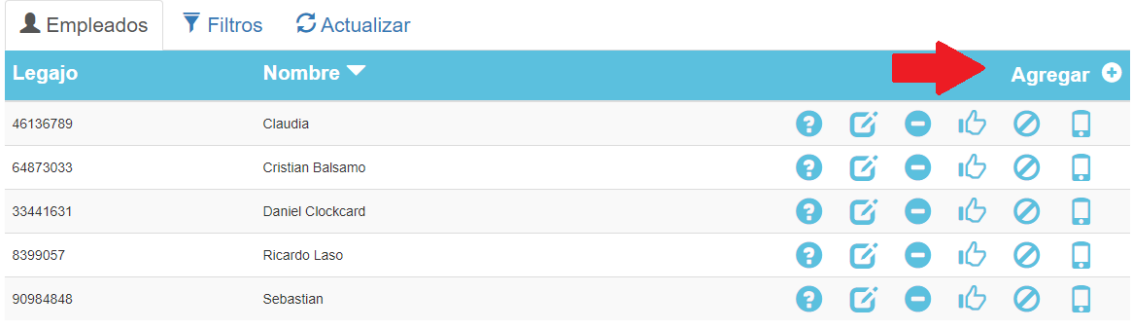

Completar los datos: Nombre y Apellido, N° de Legajo, Sexo y DNI.

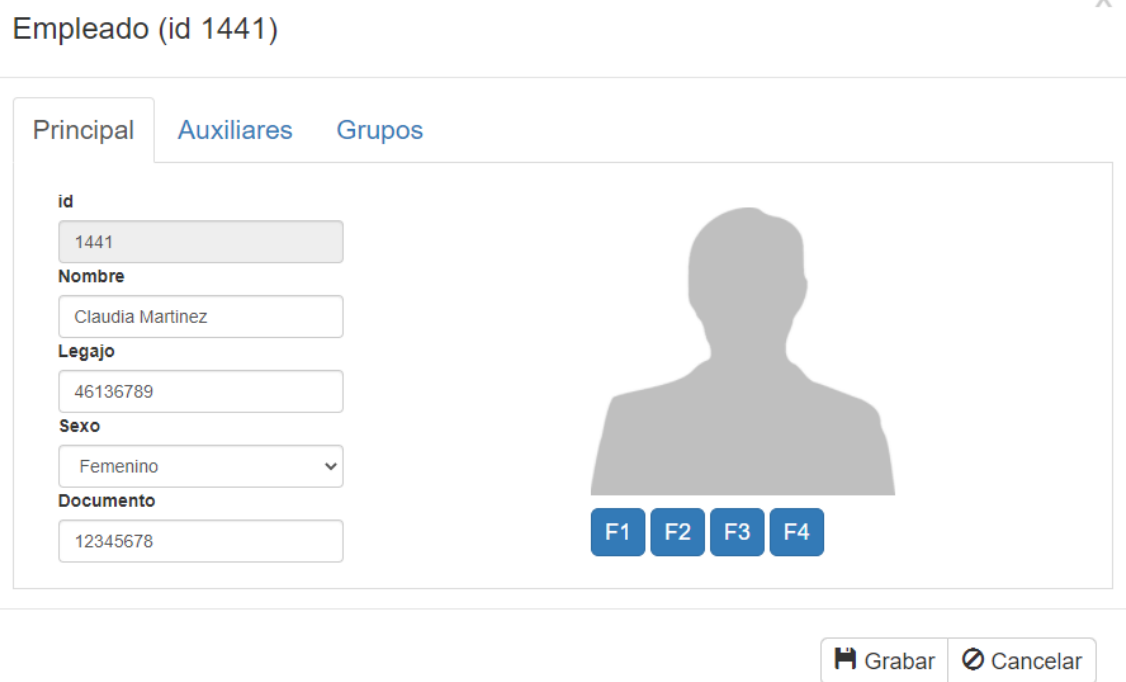

- En la pestaña Auxiliares puede agregar: Categoría (\*), Email, dirección, entre otros datos.

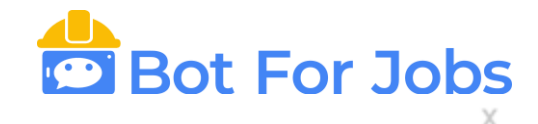

#### Empleado (id 1441)

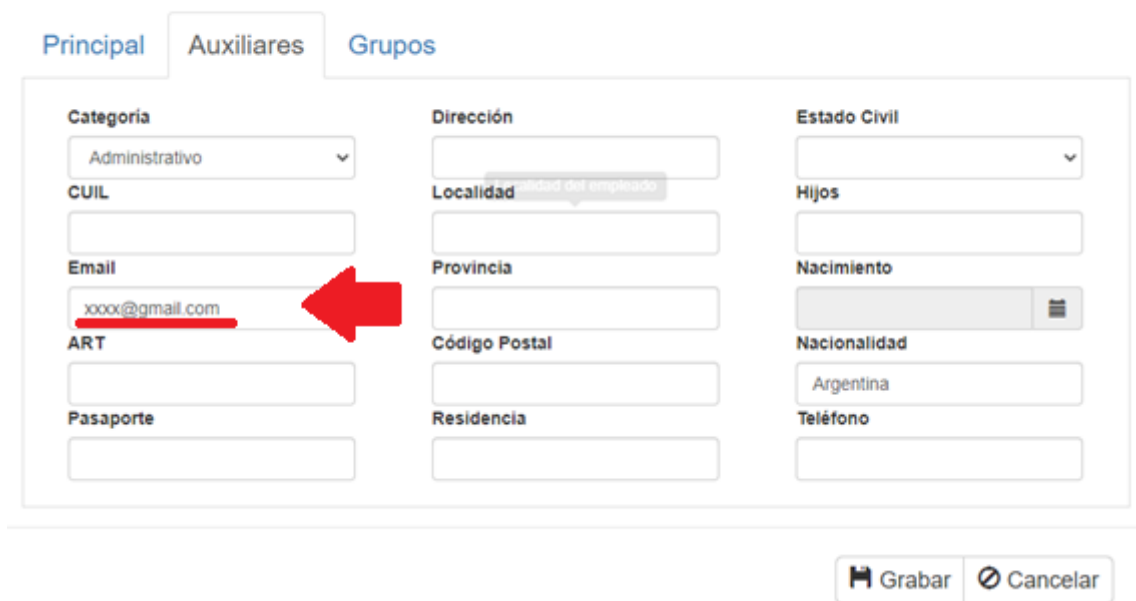

(\*)Para seleccionar la categoría, previamente tiene que agregarla ingresando al menú Entorno $\rightarrow$ Categorías.

**Es fundamental completar el Email, ya que es el campo donde se relaciona con el Login del empleado, asi éste puede acceder a ver sus fichadas.**

- En la pestaña Grupos puede agregar: Sector (\*) y grupo.

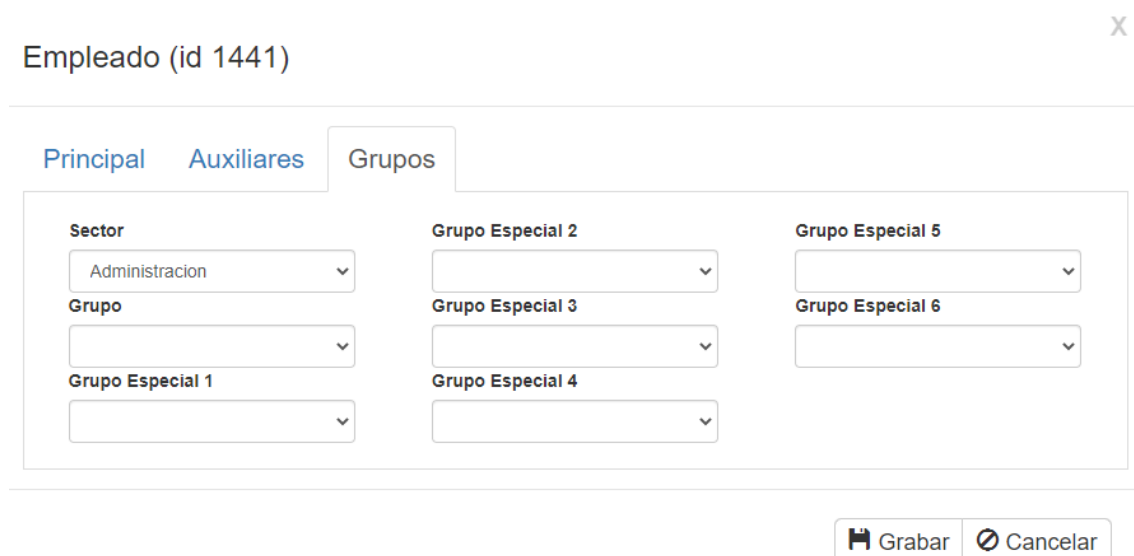

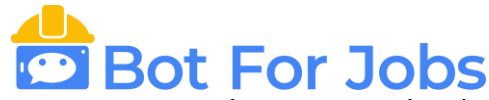

(\*)Para seleccionar sector, previamente tiene que agregarlo ingresando al menú Entorno $\rightarrow$ Sectores.

Si el empleado está utilizando la aplicación BFJ Mobile, al darse de alta aparecerá su legajo automáticamente en BFJ Online de manera que el Administrador pueda visualizarlo.

### **2.1.2) Agregar, editar o borrar datos o permisos del empleado**

A través de los siguientes botones usted podrá hacer lo siguiente:

- Ver detalles del empleado
- Editar datos personales del empleado
- Eliminar el Legajo
- Ver las huellas registradas  $\mathbb{C}$  : Cuáles son las huellas que tiene enroladas para marcar en el equipo y con qué identificador.
- Ver el estado de acceso **:** Si está habilitado para fichar o se encuentra suspendido. Si pertenece a algún Grupo de Acceso o si es un usuario común o supervisor.
- Celular  $\Box$ : Podrá habilitar o inhabilitar al empleado a fichar con la App BFJ Mobile. Aparecerán los datos de su teléfono celular una vez que el empleado realice el registro del mismo desde la App.

Podrá habilitarlo o no a que el empleado pueda actualizar el dispositivo sin permiso. Esta función es para evitar que otros puedan fichar en lugar del empleado desde otros dispositivos.

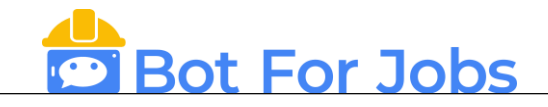

#### Claudia Martinez (id 1441)

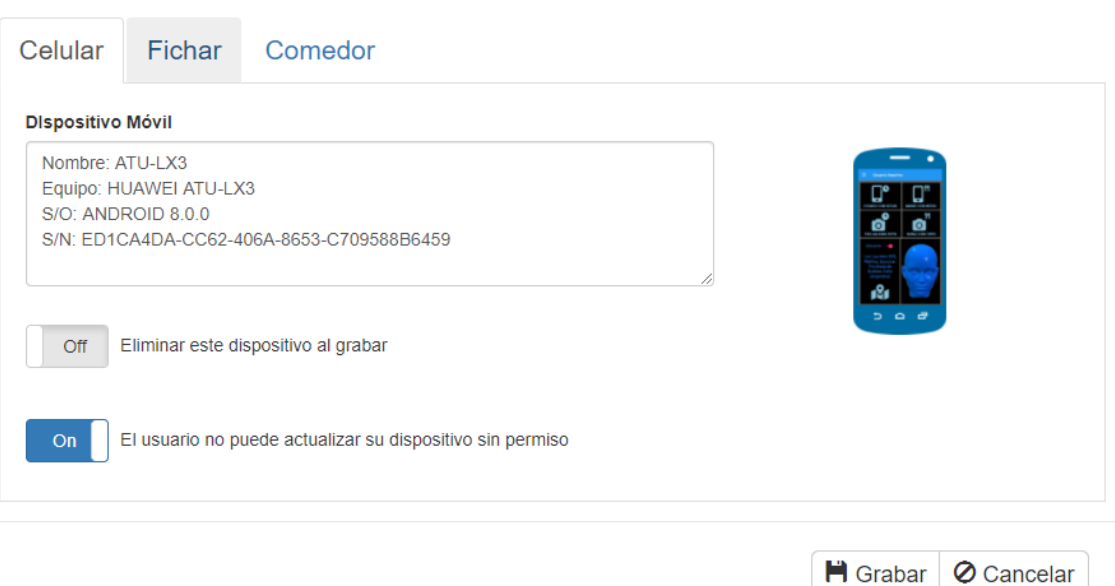

En la pestaña Fichar determinará si el empleado puede Fichar con el Celular y si deberá sacarse una foto, si puede fichar desde la web a través de BFJ Online, si deberá fichar con QR y si se le exigirá la ubicación al momento de realizar la fichada.

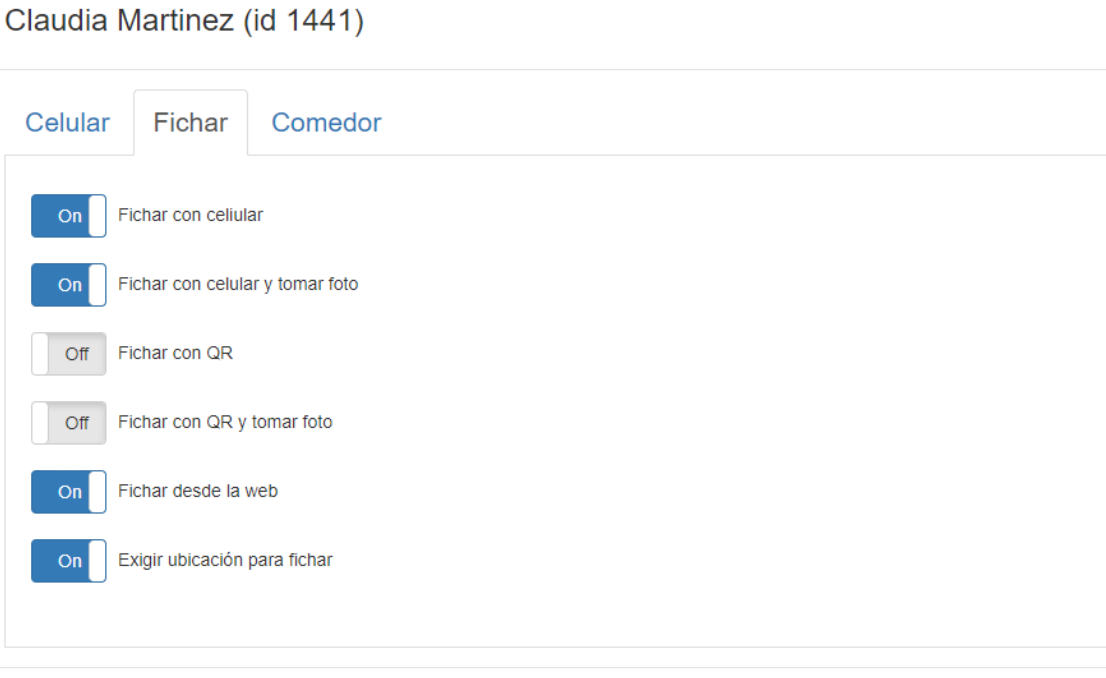

X

H Grabar | O Cancelar

 $\times$ 

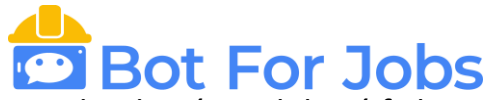

 $\times$ 

En la pestaña Comedor, le indicará al empleado cómo deberá fichar en los horarios de comida: Si podrá fichar con el celular, si se le exigirá una foto o QR y la ubicación.

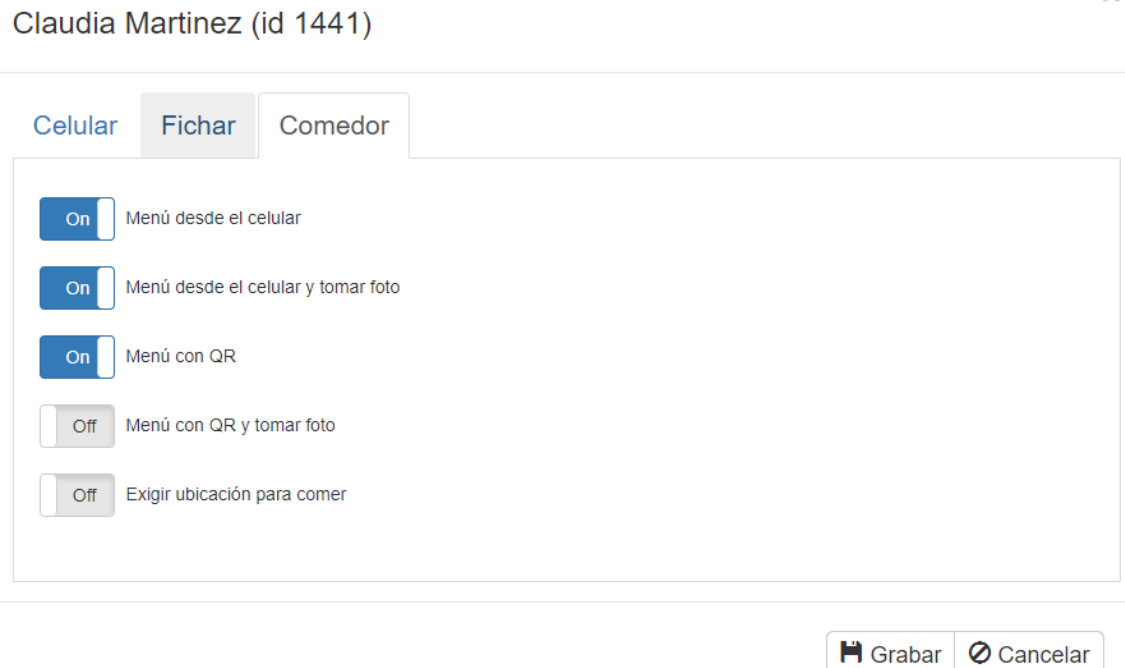

### **2.2) Novedades**

Para poder ver las fichadas del personal tiene que ingresar al Menú Novedades  $\rightarrow$  Fichadas.

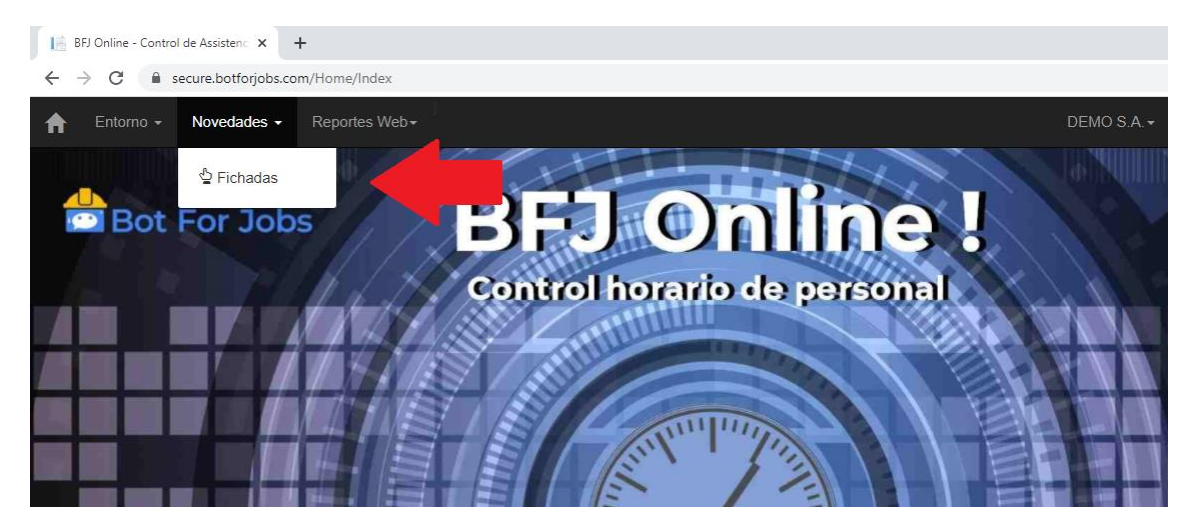

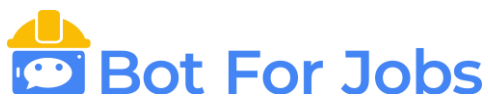

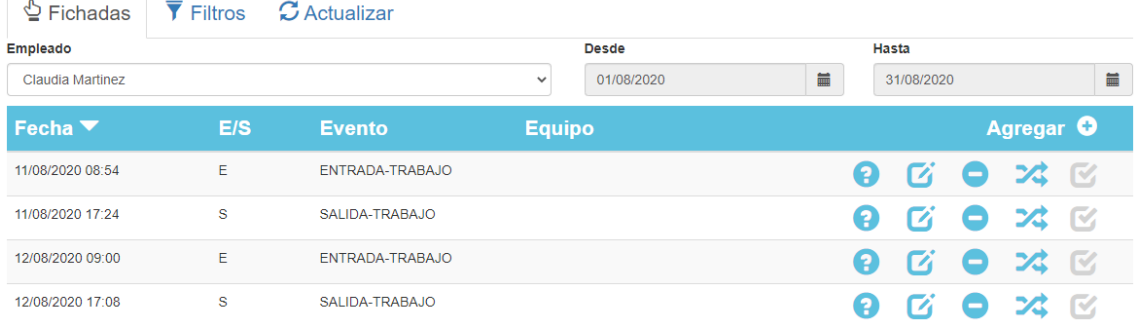

Desde allí Usted podrá hacer lo siguiente:

- Ver detalles de la fichada
- Agregar fichadas Agregar O
- Editar algún dato de la fichada
- $-$  Borrar fichadas
- Invertir el movimiento de la fichadas (Entrada por Salida o viceversa)

### **2.3) Reportes Web**

Desde esta opción Usted podrá generar distintos tipos de reportes, de acuerdo a la información que necesite.

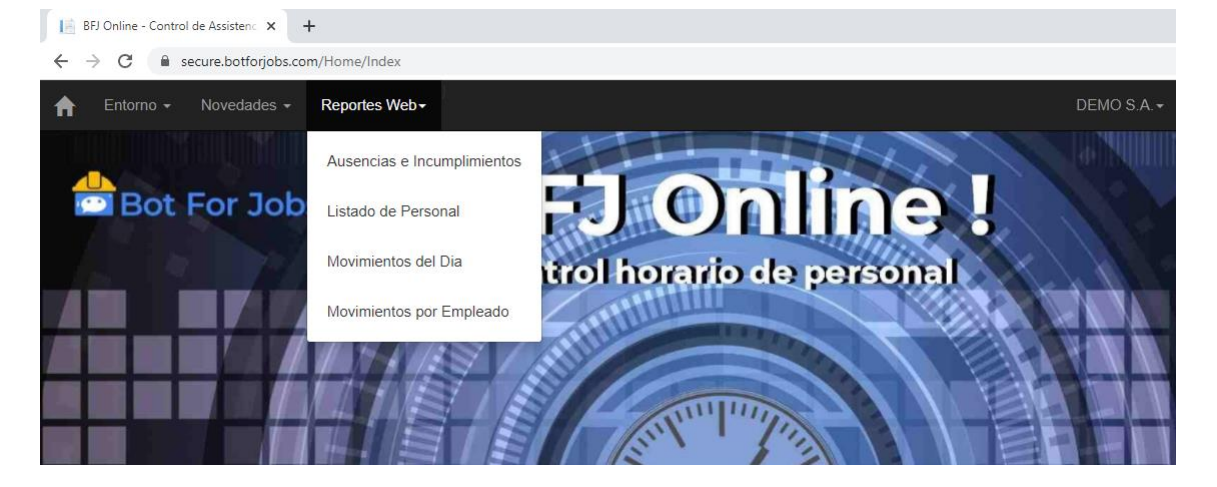

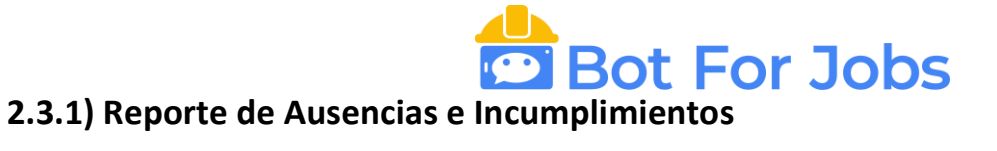

Podrá ver las ausencias, entradas tarde y salidas antes de cada empleado. Con el detalle de la duración de la ausencia y motivo.

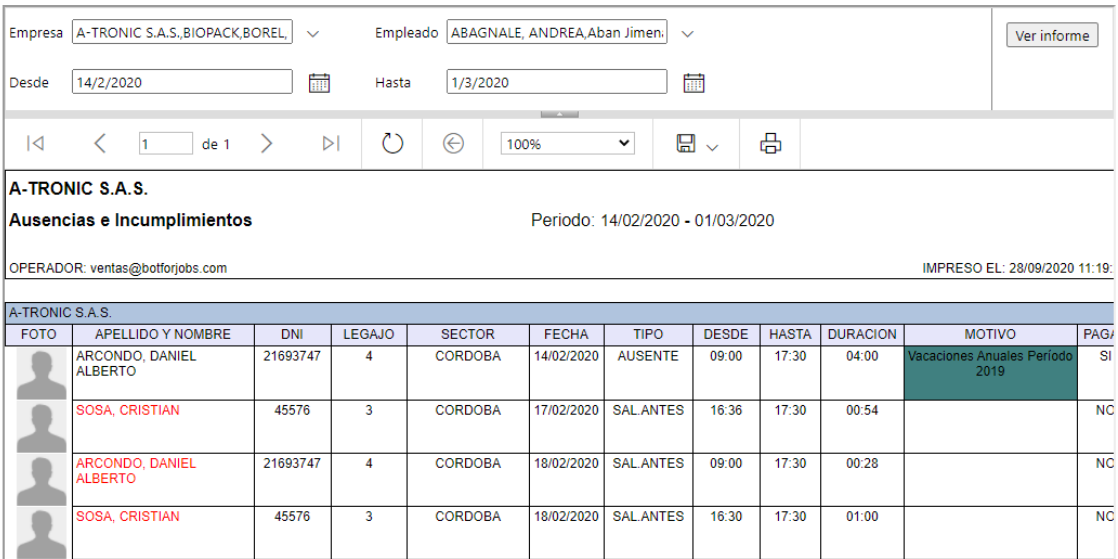

### **2.3.2) Listado del Personal**

### Ver el listado de personal de su empresa

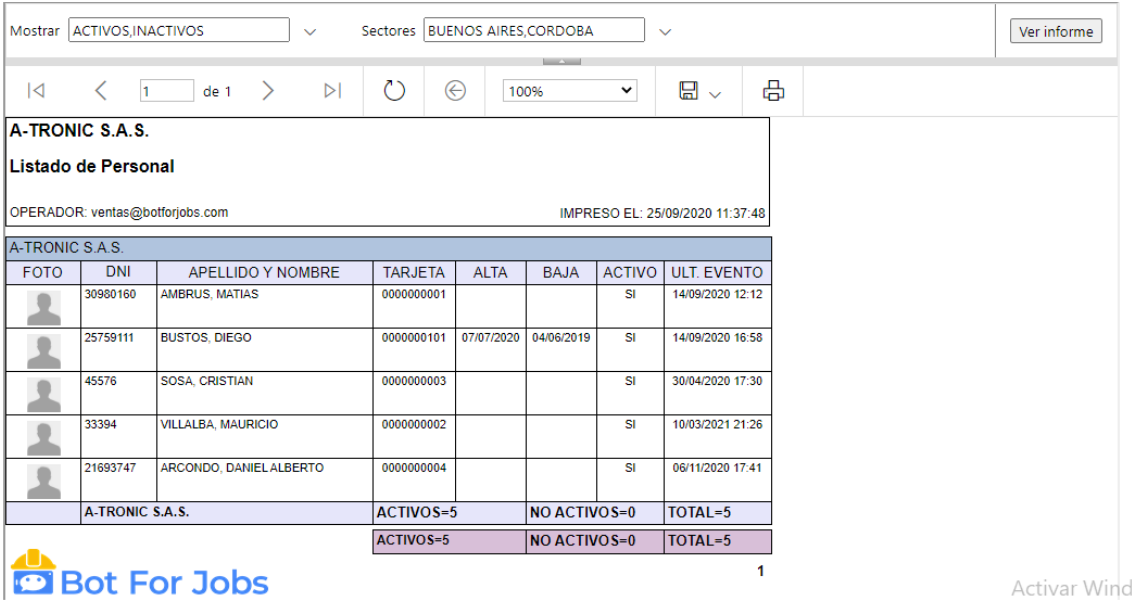

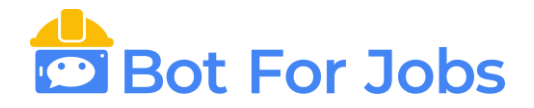

### **2.3.3) Movimientos del Día**

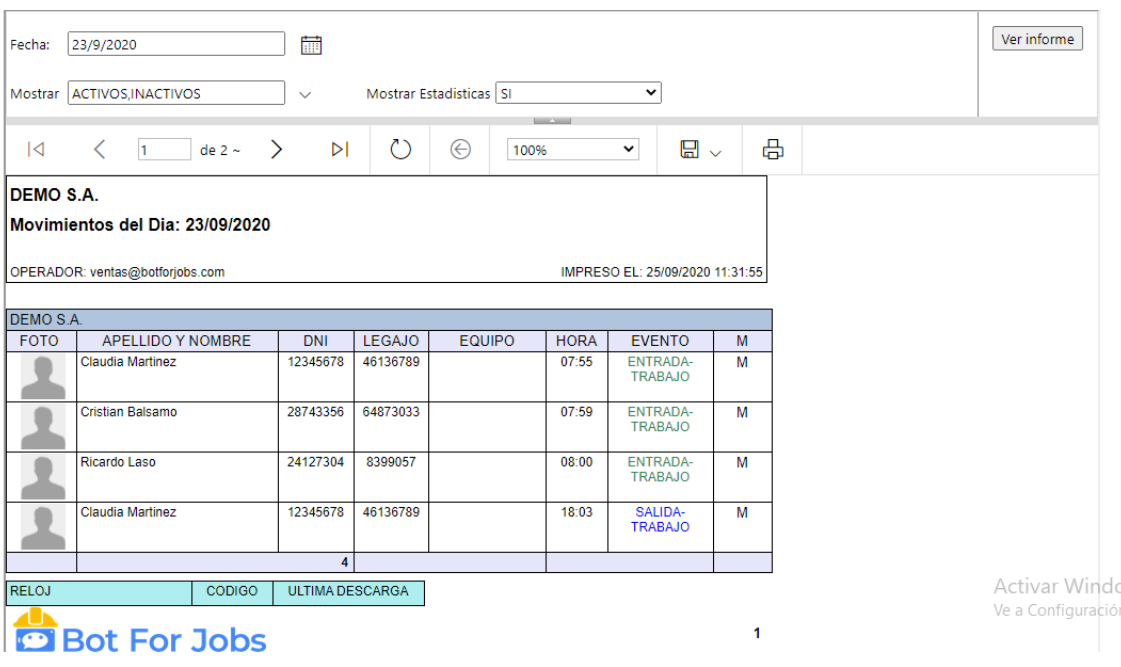

### Podrá visualizar todas las fichadas realizadas durante el día.

### **2.3.4) Movimientos por Empleado**

## Podrá ver las fichadas de cada empleado en un periodo determinado

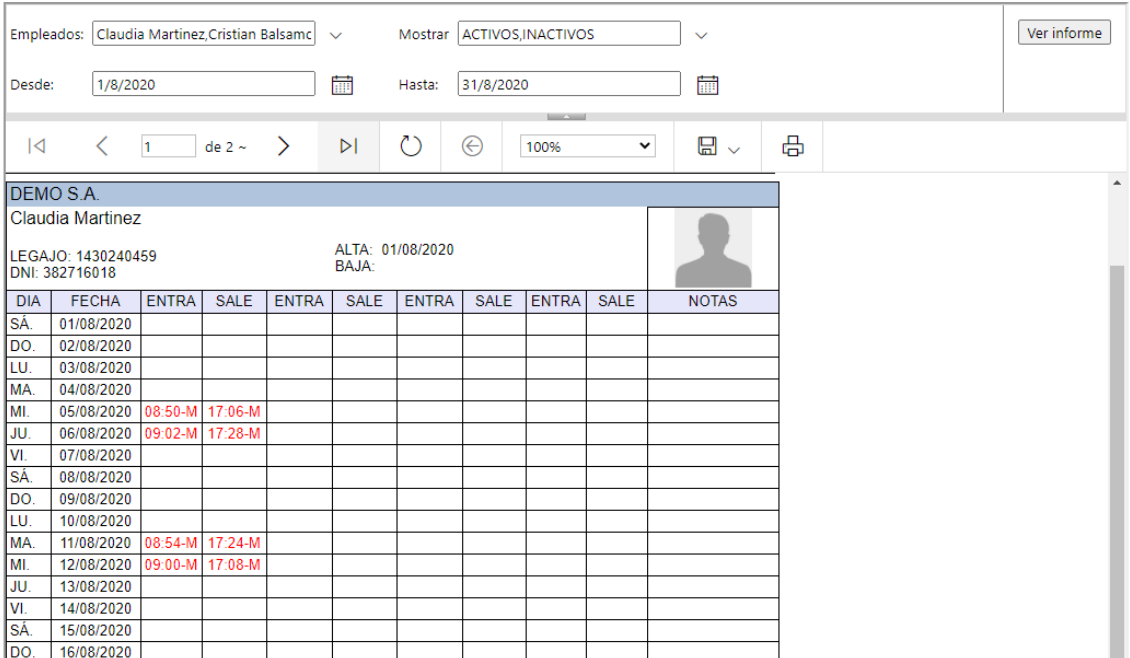